### **Intelligent Control**

Notes:

- 1) Make sure the smart phone or tablet computer adopts standard Android or Ios operation system. For detailed version, please refer to the APP.
- 2) The Wi-Fi function doesn't support Chinese Wi-Fi network name.
- 3) The devices can be connected and controlled only in Wi-Fi and 4G hotspot modes.
- 4) Router with WEP encryption is not supported.
- 5) Software operation interface is universal and its control functions may not be completely corresponding to the unit. Software operation interface may vary along with APP upgrading or different operation system. Please refer to the actual program.
- 1. Install EWPE Smart APP Scan the following QR code with your smart phone to download and install EWPE Smart APP directly.

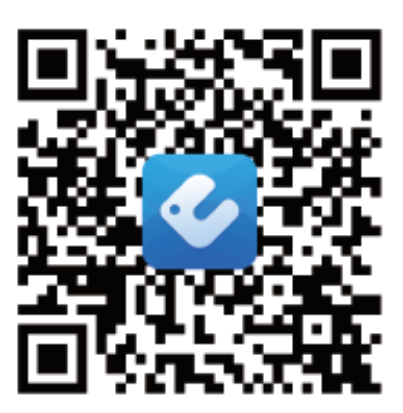

App Download Linkage

#### 2. Registration

Open EWPE Smart APP and click "Sign up" for registration.

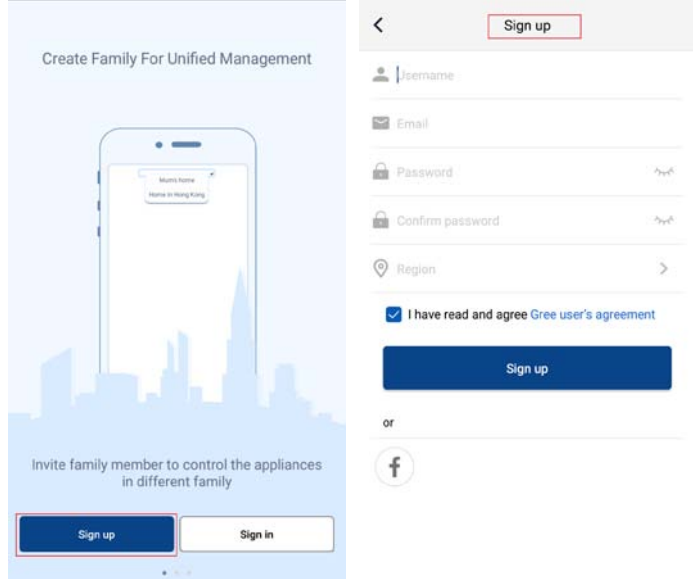

3. Sign in

Except sign in in the prompt interface, you can also enter the homepage and click the profile picture at the left upper corner to sign in.

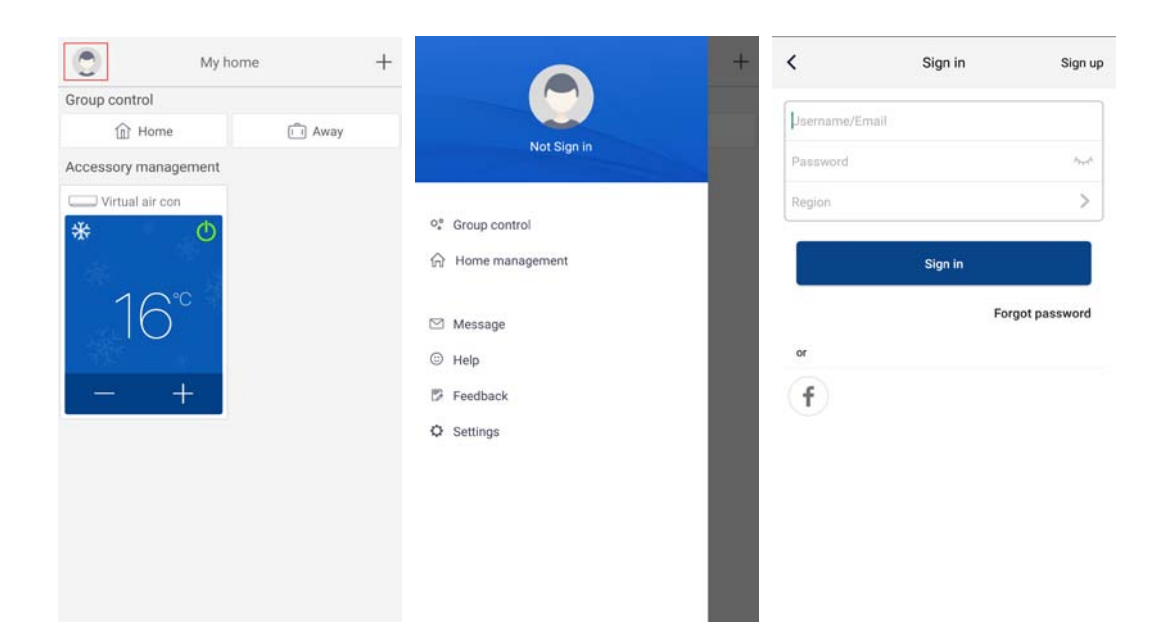

#### 4. Add device

Click "+" at the right upper corner of homepage to add device.

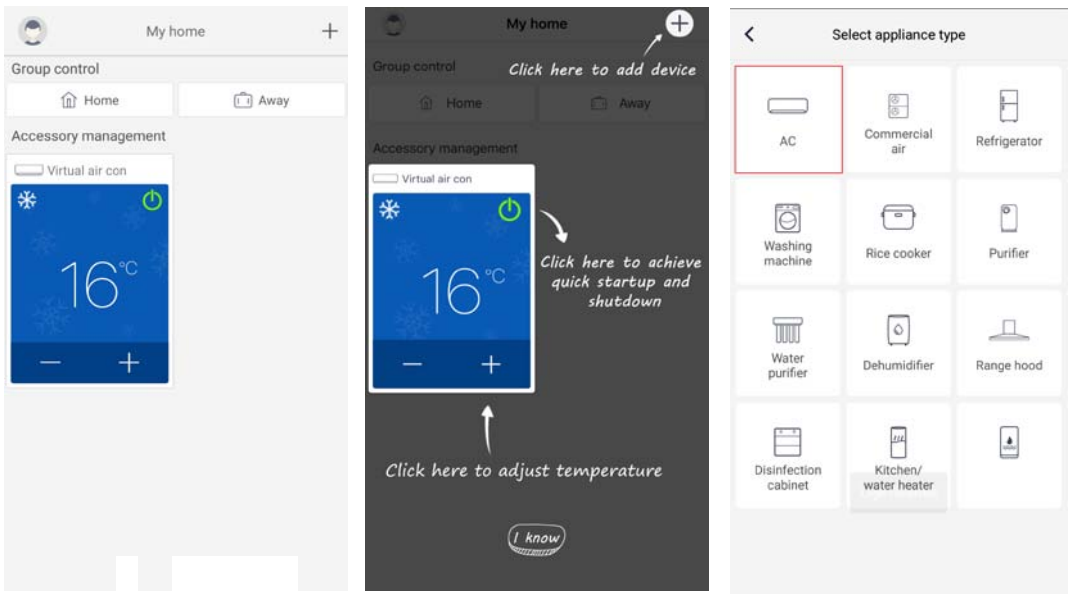

After selecting "AC", you can select different reset tools according to actual situation. The APP interface will provide relevant operation instructions for different tools.

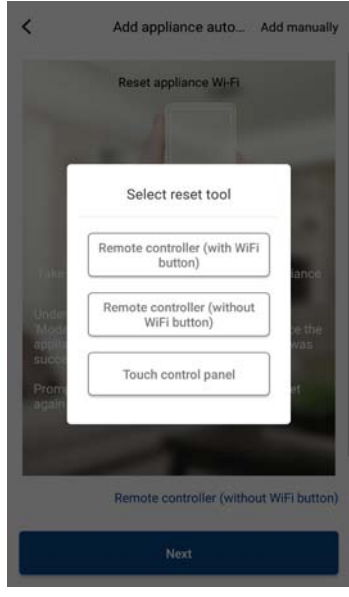

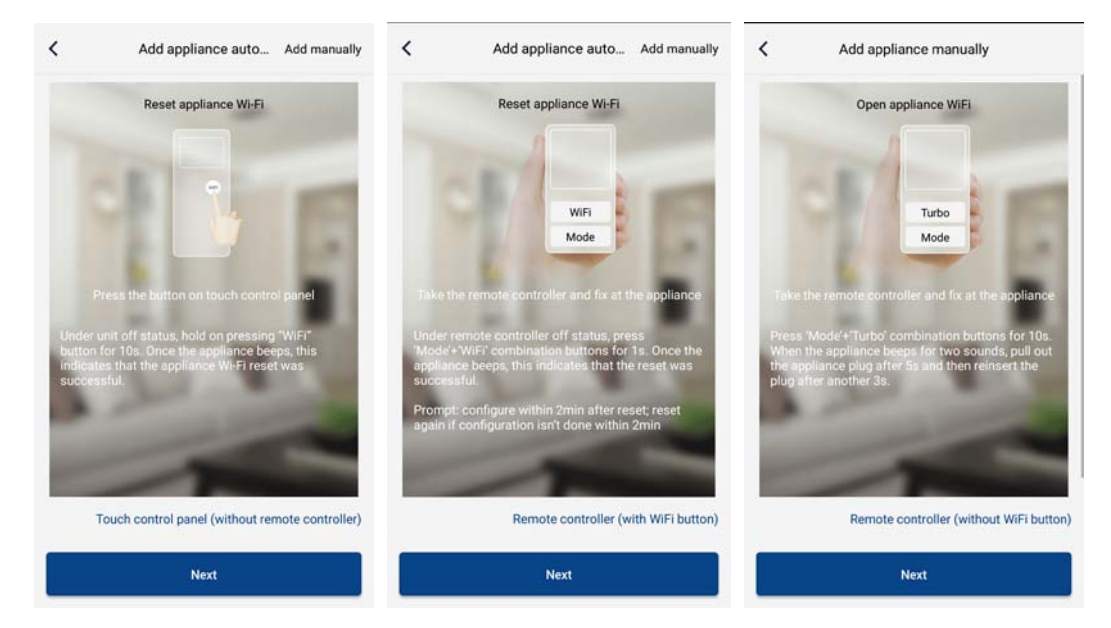

Reset the air conditioner (refer to the operation instructions in APP interface) and click "Next" to add home appliance automatically (Wi-Fi password shall be input). Or after setting and energizing the air conditioner, click "Add appliance manually" at the right upper corner to select the wireless network for controlling the device. Then confirm family Wi-Fi and arrange configuration.

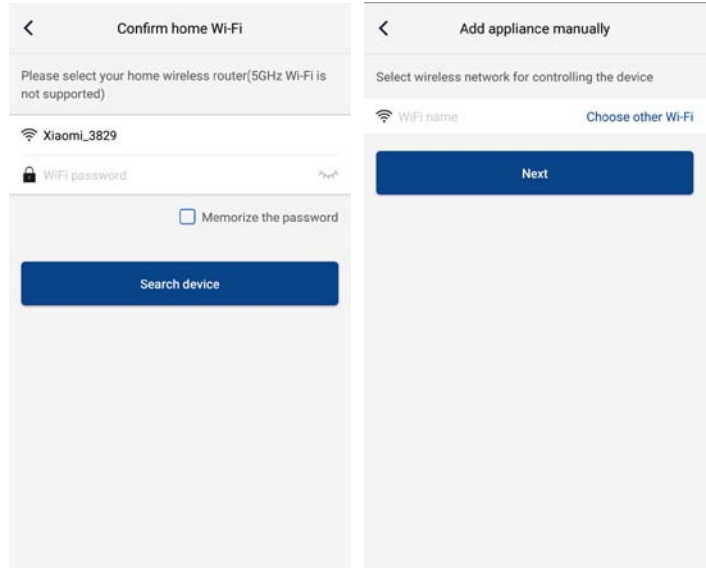

After accomplishing device reset and filling correct information, search device and arrange configuration.

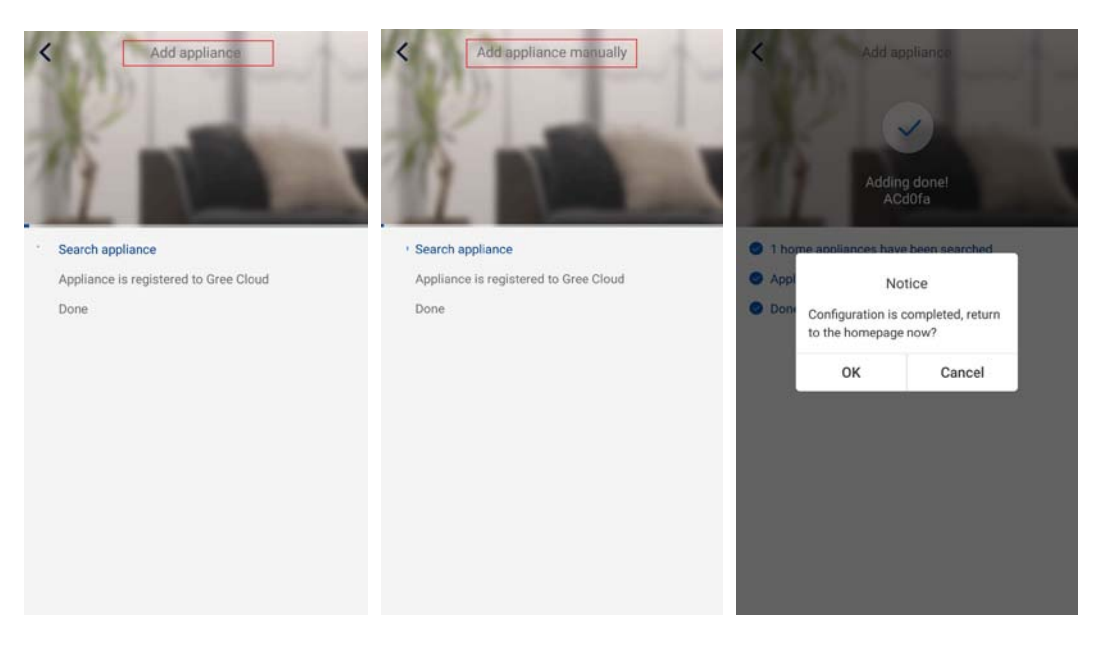

## **Setting of Main Functions**

In homepage, click the device in device list and enter device operation interface.

1. Set mode, temperature and fan speed

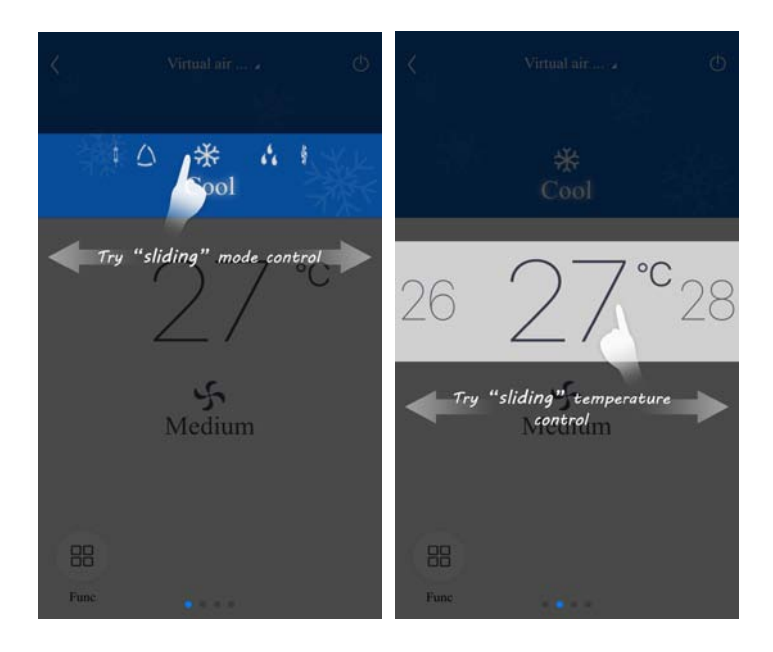

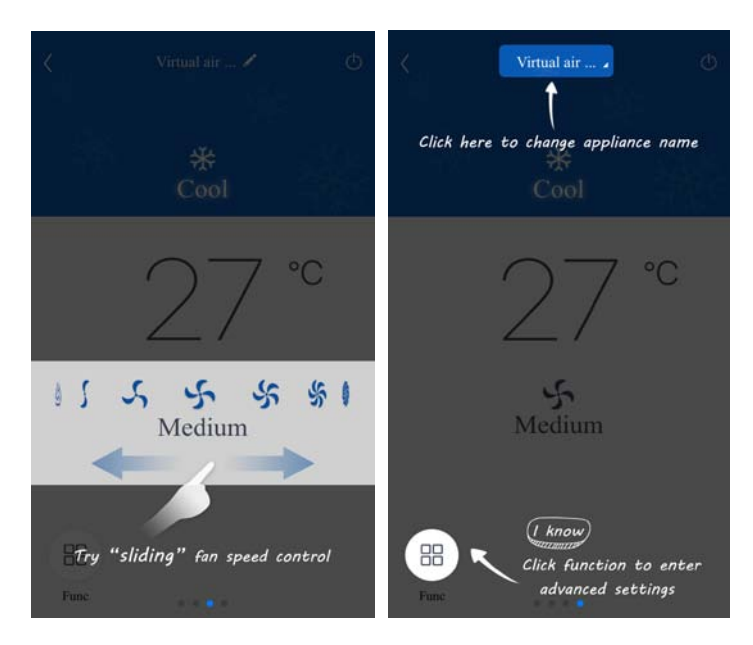

2. Set advance functions

Click Func at the left lower corner in device operation interface to enter advanced settings

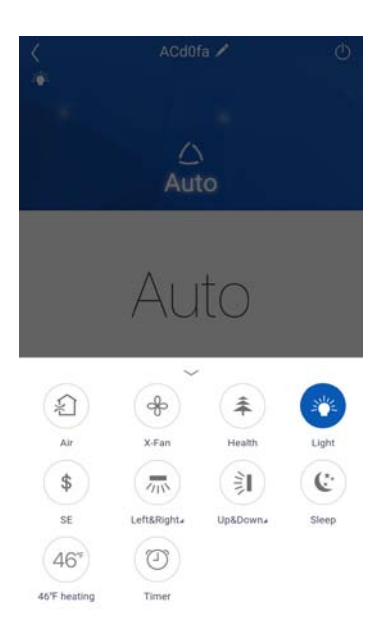

Swing setting

Click "Up&down swing" or "Left&right swing" to turn on or turn off swing function. Click the arrow at the right lower corner of icon to enter the following interface and set swing range.

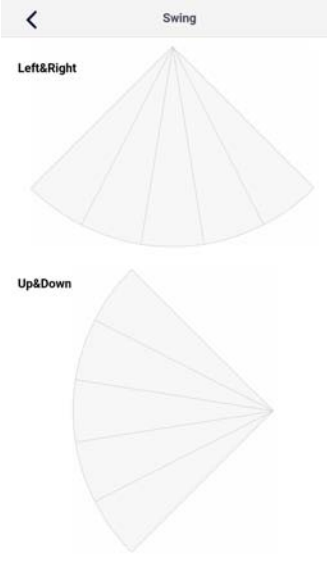

### Preset setting

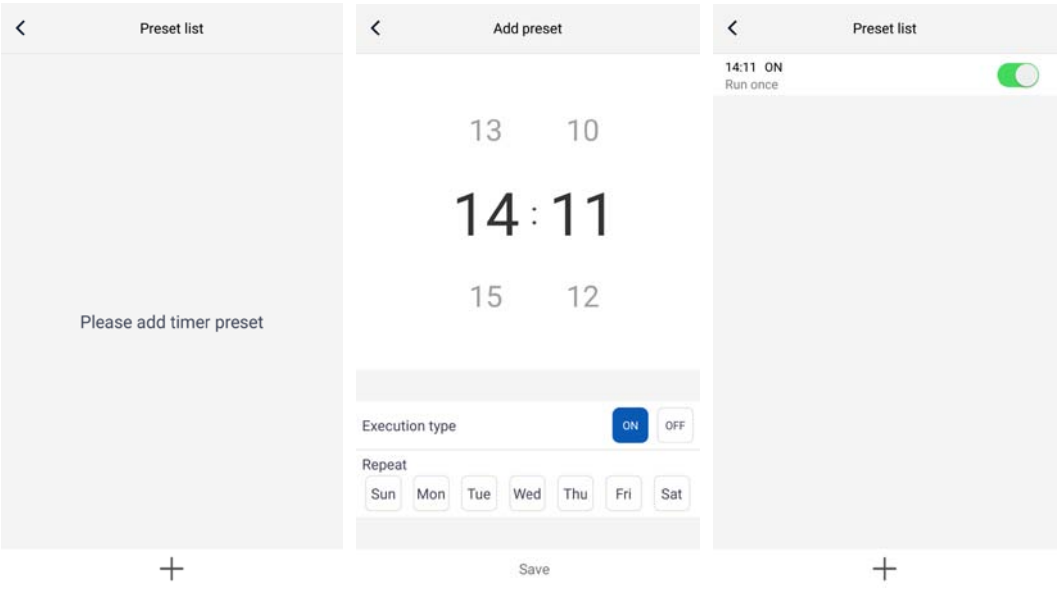

# **Setting of Other Functions**

#### 1. Menu of homepage

Click the profile picture at the left upper corner of homepage and set each function in the following menu.

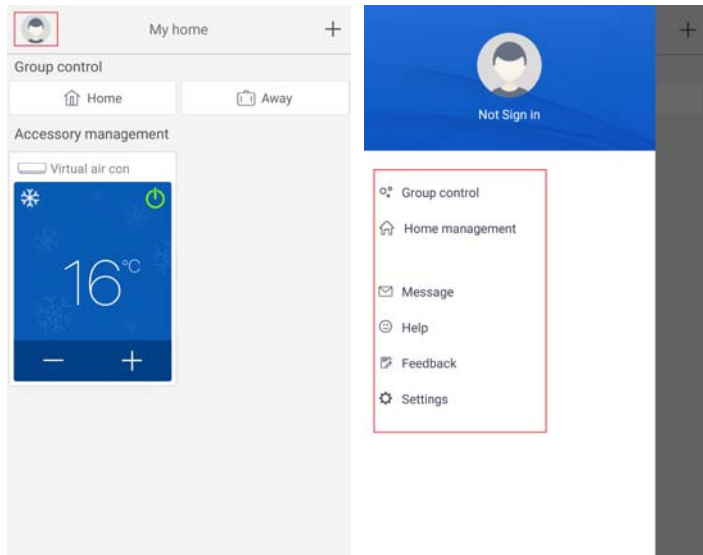

2. Scene

Click "Scene" and then you can operate the devices in the preset scene. Example: Edit scene name to "hhh" and preset the devices in device list. When this scene is executed, you can execute the selected presets to the devices in the scene.

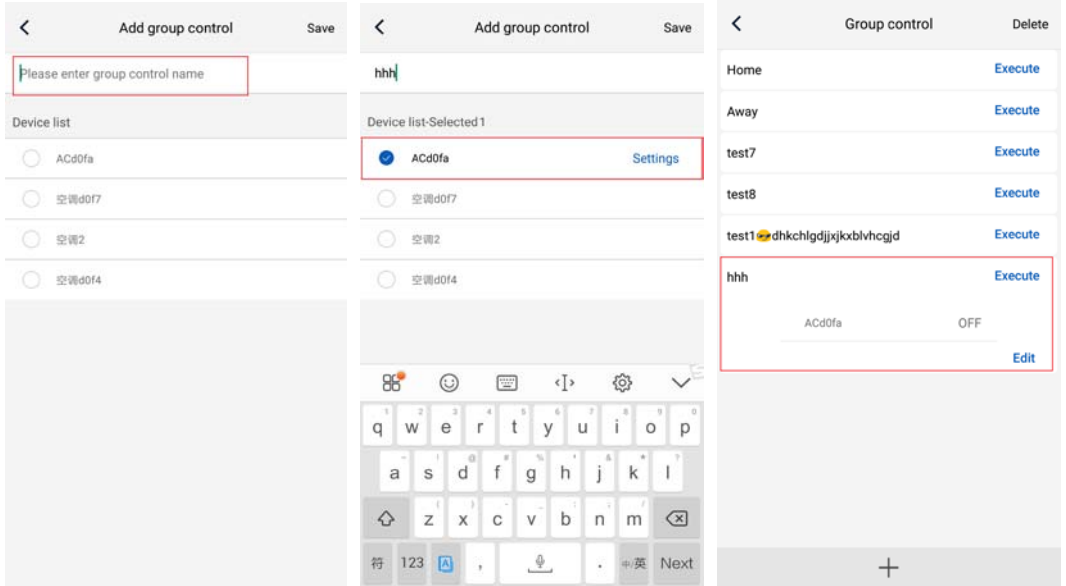

3. Home management

Click "Home management" to create or manage family. You can also add family members according to the registered account.

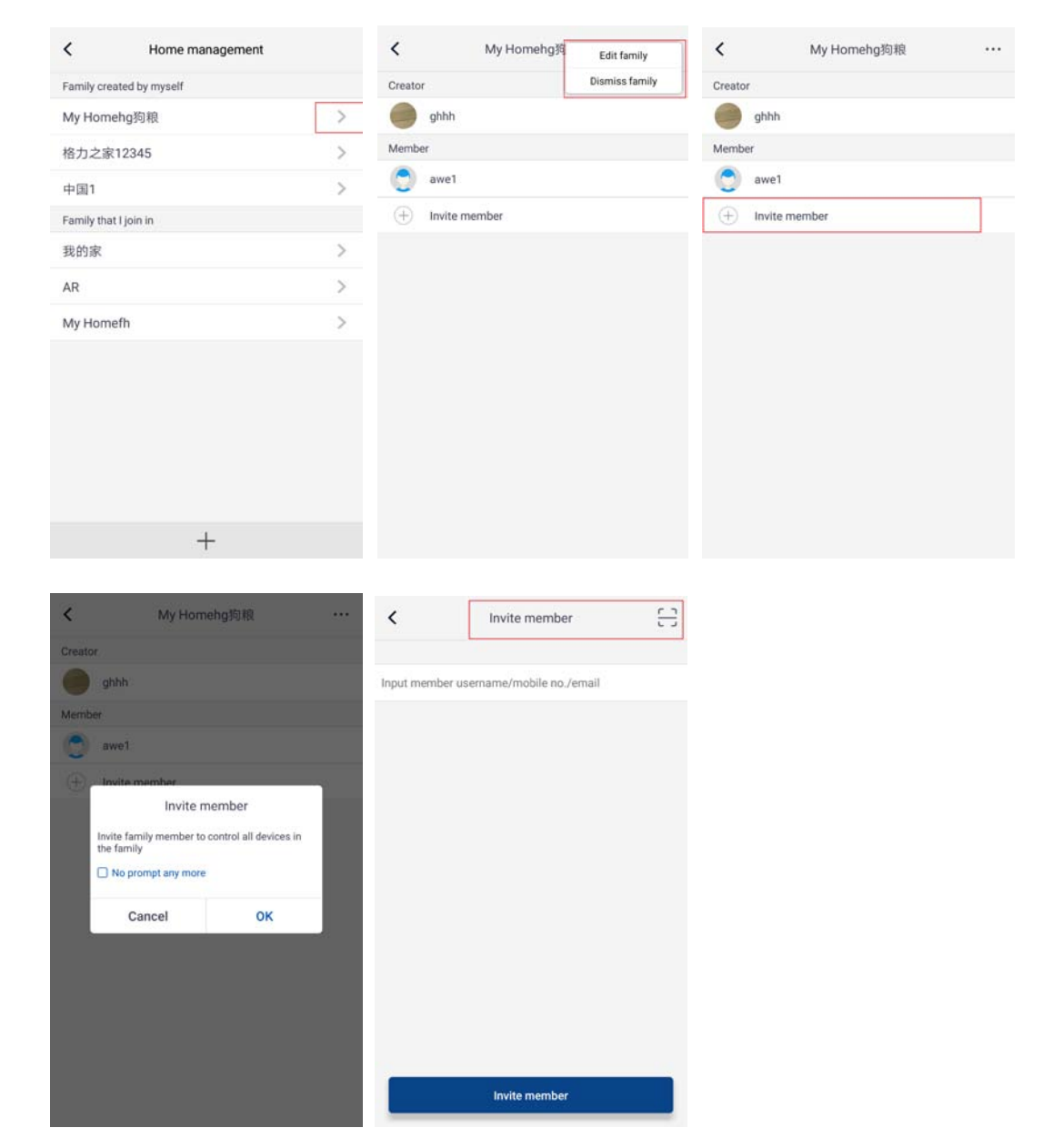

4. Help

Click "Help" and view the operation instructions of the APP.

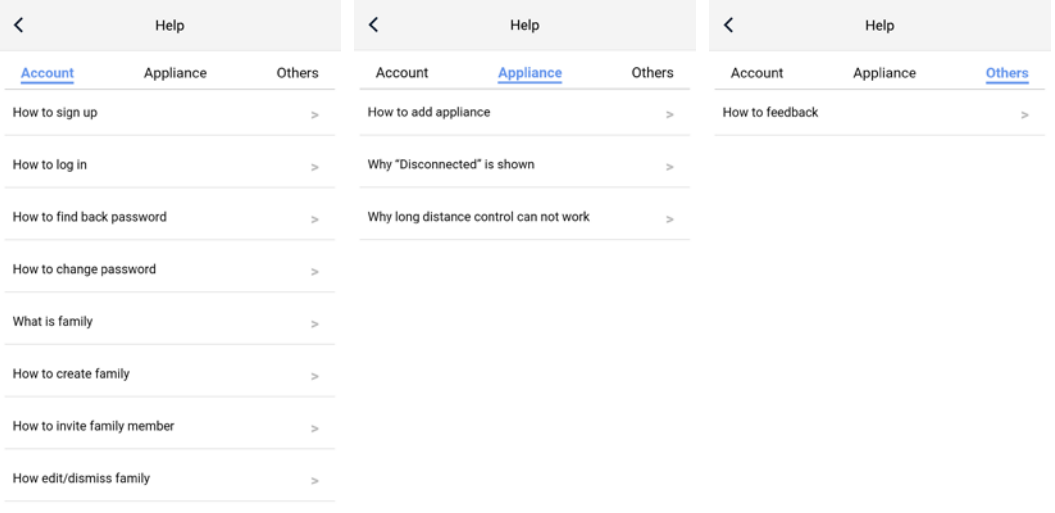

### 5. Feedback Click "Feedback" to submit feedback.

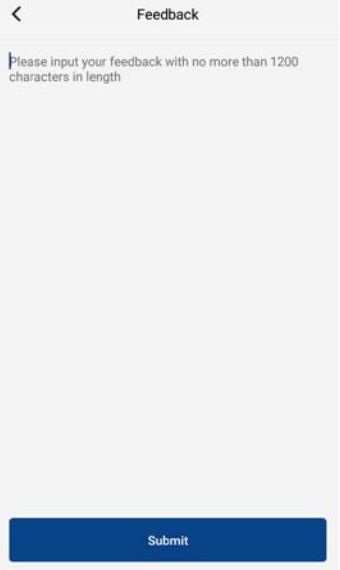

## **Control inteligente**

Notas:

- 1) Asegúrese de que el smartphone o la tableta funcione con un sistema operativo estándar Android o IOS. Para obtener información más detallada, consulte la APP.
- 2) La función Wi-Fi no es compatible con el nombre de red Wi-Fi en chino.
- 3) Los dispositivos se pueden conectar y controlar solo en modos con punto de acceso Wi-Fi y 4G.
- 4) No es compatible con routers con encriptación WEP.
- 5) La interfaz operativa del software es universal y es posible que las funciones de control no se correspondan totalmente con las de la unidad. La interfaz operativa del software puede variar con las actualizaciones de la APP o con distintos sistemas operativos. Consulte el programa actual.
- 1. Instale EWPE Smart APP.

Escanee el siguiente código QR con el smartphone e instale EWPE Smart APP directamente.

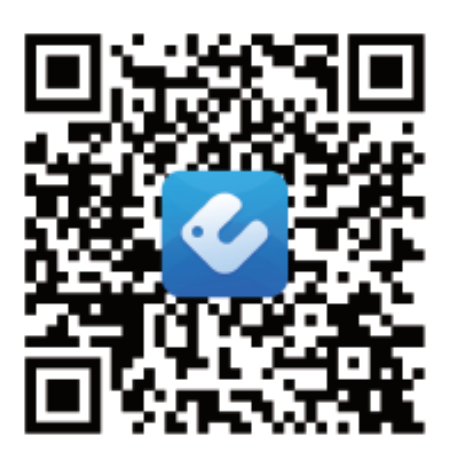

App Download Linkage

#### 2. Regístrese.

Abra EWPE Smart APP y haga clic en "Registro" para registrarse.

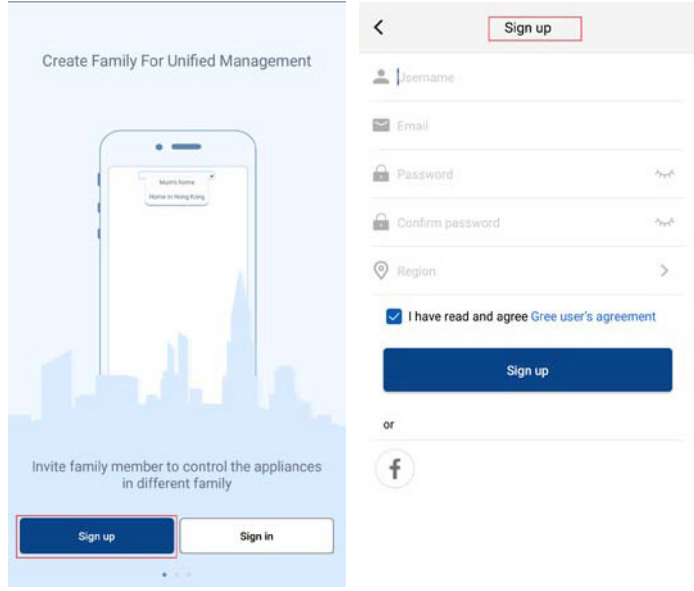

3. Inicie sesión.

Puede iniciar sesión en la interfaz emergente o bien entrar en la página de inicio y hacer clic en la imagen del perfil, en la esquina superior izquierda.

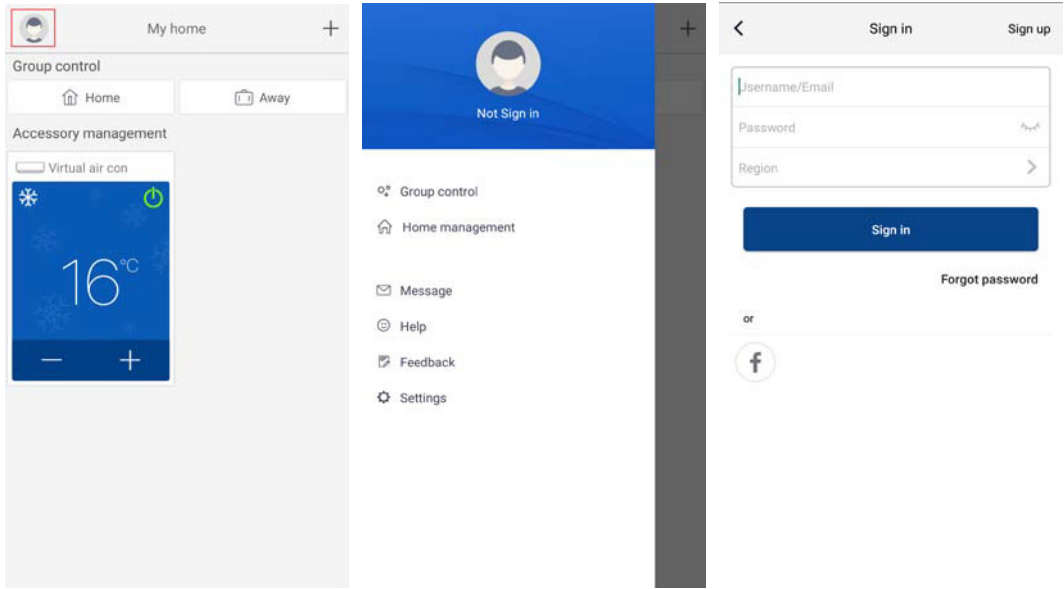

#### 4. Añada un dispositivo.

Haga clic en "+" en la esquina superior derecha de la página de inicio para añadir un dispositivo.

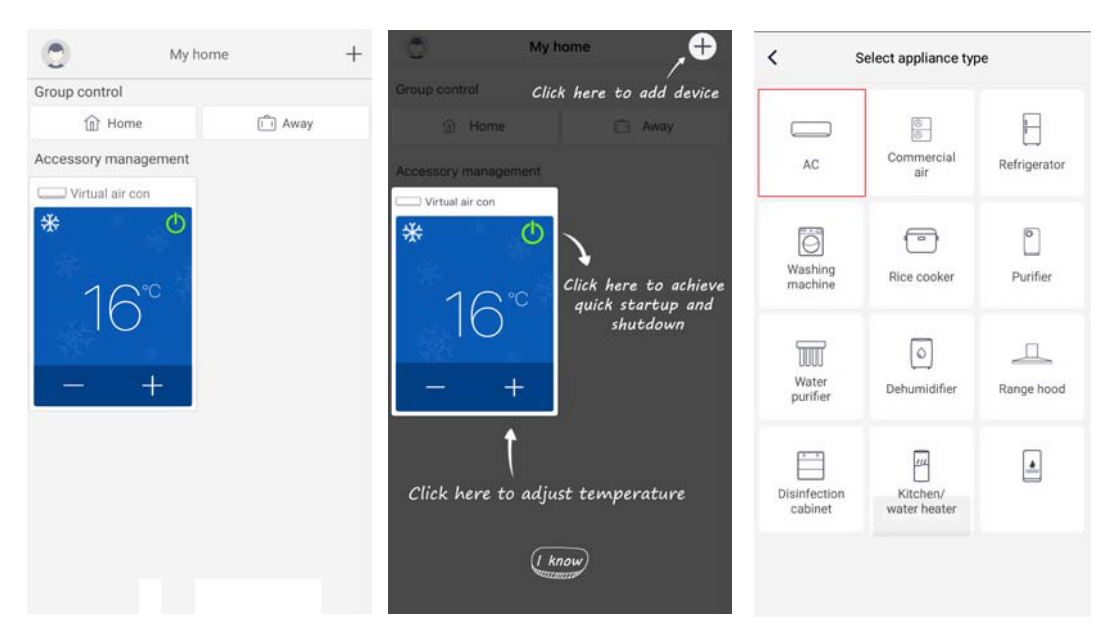

Después de seleccionar "AC", puede seleccionar distintas herramientas de reinicio según convenga. La interfaz de la APP proporciona las instrucciones de funcionamiento para las diferentes herramientas.

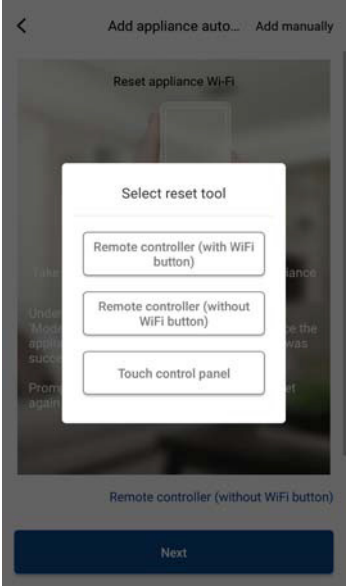

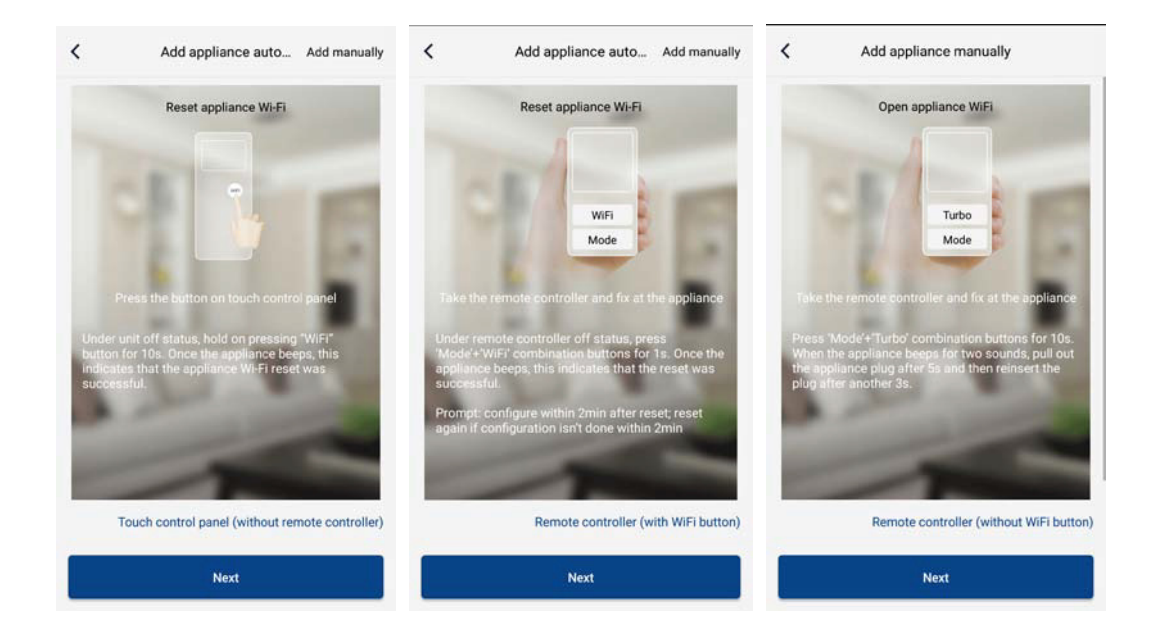

Reinicie el aire acondicionado (consulte las instrucciones de funcionamiento en la interfaz de la APP) y haga clic en "Siguiente" para añadir una aplicación de inicio automáticamente (deberá introducir la contraseña del Wi-Fi). O después de configurar y activar el aire acondicionado, haga clic en "Agregar dispositivo manualmente", en la esquina superior derecha, para seleccionar la red inalámbrica para controlar el dispositivo. A continuación, confirme el Wi-Fi de la familia y ajuste los parámetros de configuración.

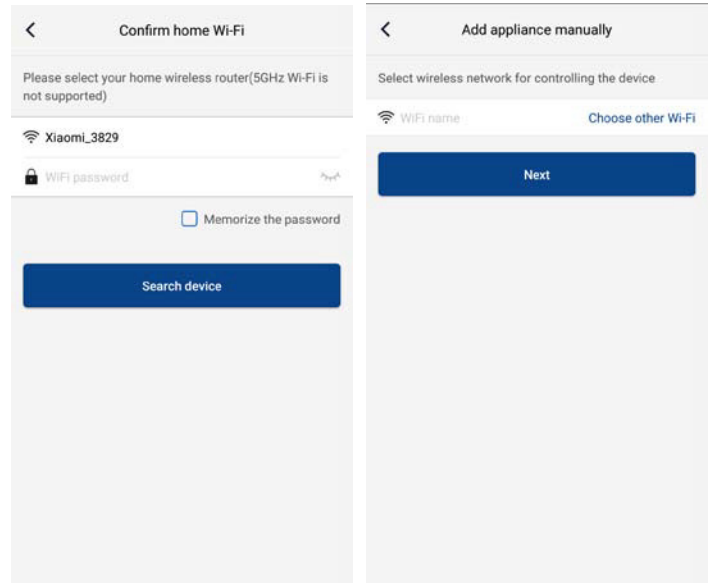

Después de reiniciar el dispositivo y rellenar la información correcta, busque el dispositivo y configure los parámetros pertinentes.

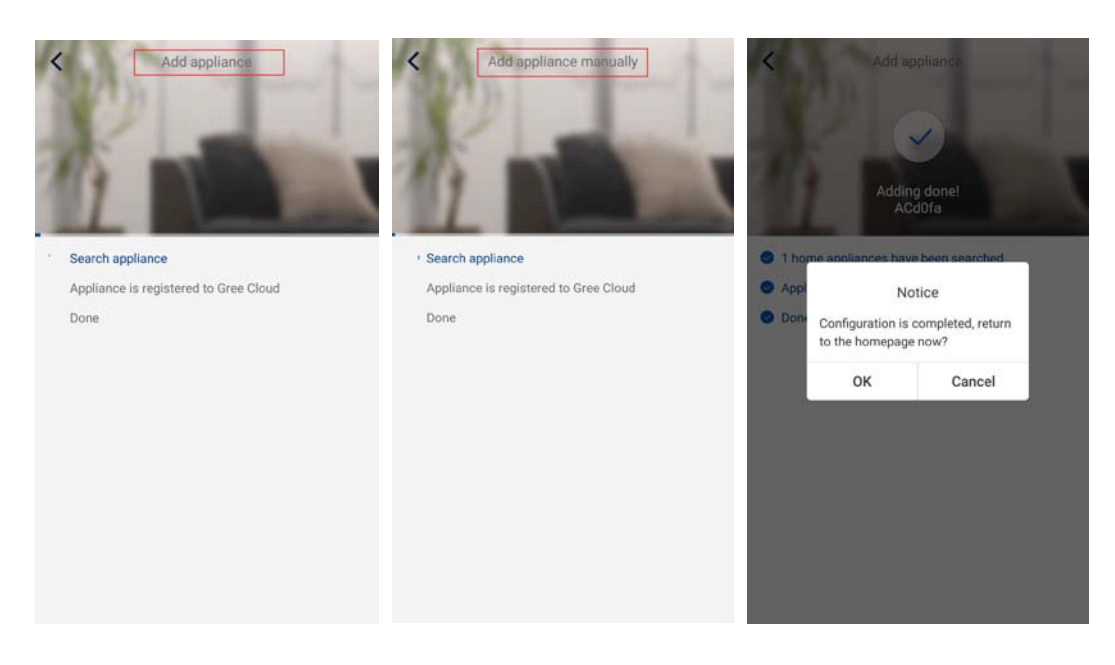

## **Ajuste de las principales funciones**

En la página de inicio, haga clic en el dispositivo en la lista de dispositivos e introduzca la interfaz operativa del dispositivo.

1. Ajuste el modo, la temperatura y la velocidad del ventilador.

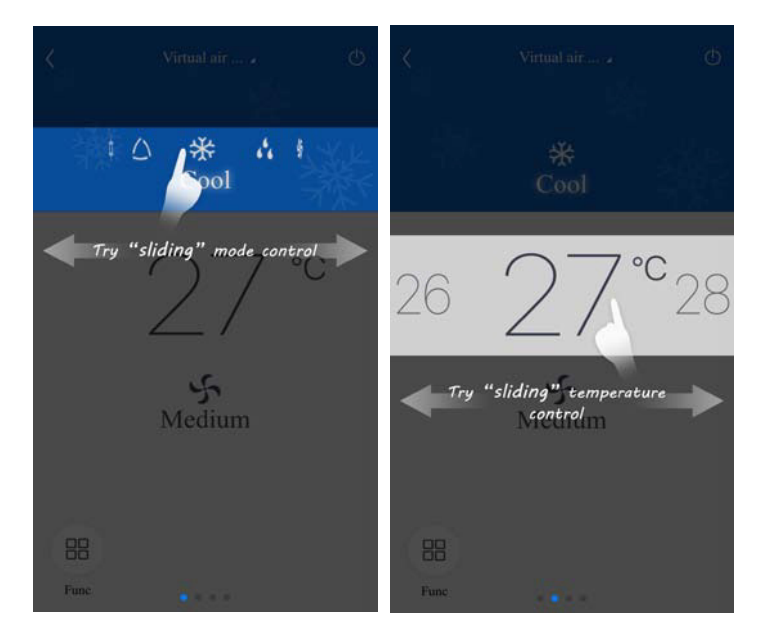

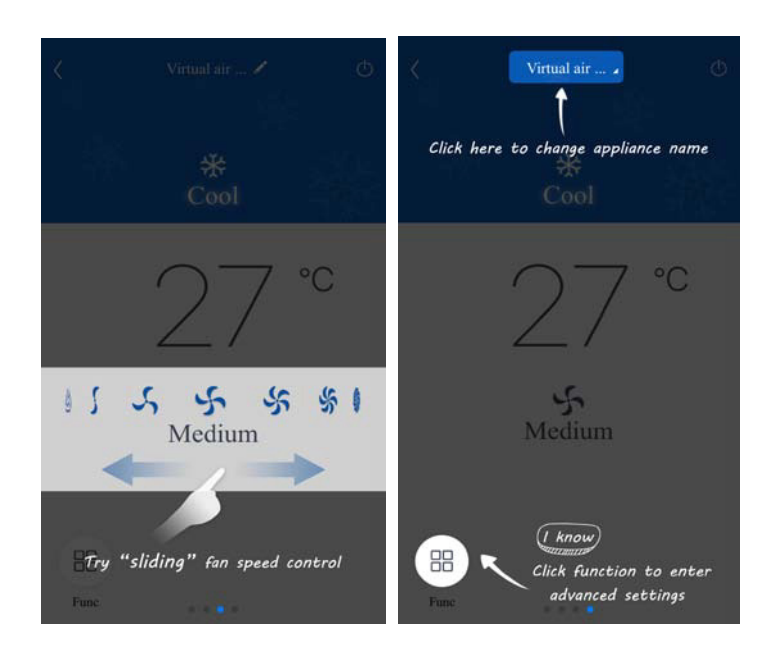

2. Configure las funciones avanzadas. Haga clic en "Func.", en la esquina inferior izquierda de la interfaz operativa del dispositivo para entrar en la configuración avanzada.

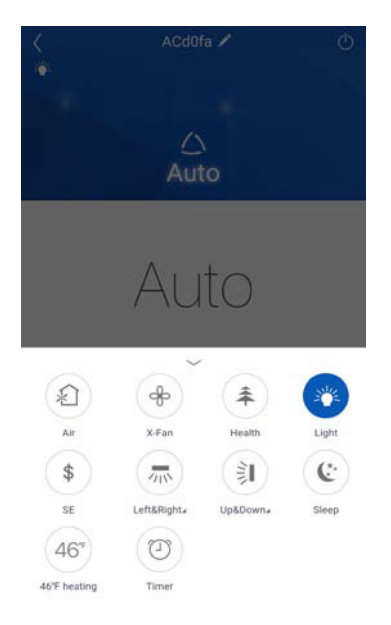

Ajuste de la oscilación

Haga clic en "Oscilación arriba/abajo" u "Oscilación izquierda/derecha" para activar o desactivar la función de oscilación. Haga clic en la flecha en la esquina inferior derecha del icono para entrar en la interfaz y configurar el rango de oscilación.

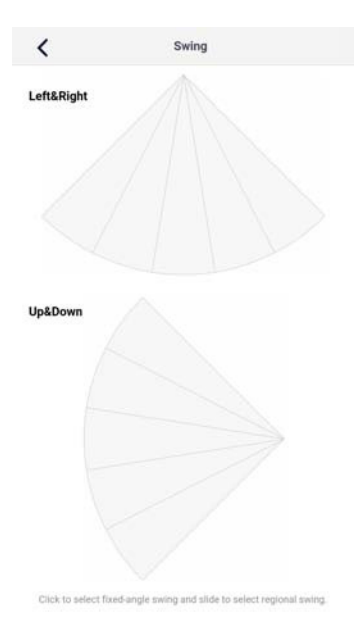

Configuración predeterminada

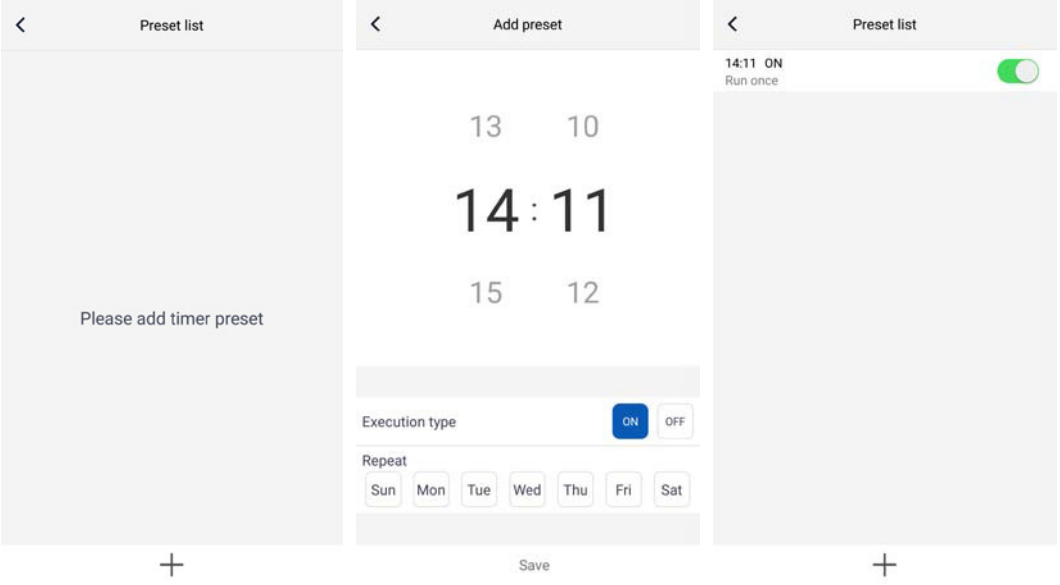

## **Ajuste de las otras funciones**

1. Menú de la página de inicio.

Haga clic en la imagen de perfil, en la esquina superior izquierda de la página de inicio, y configure cada una de las funciones del menú siguiente.

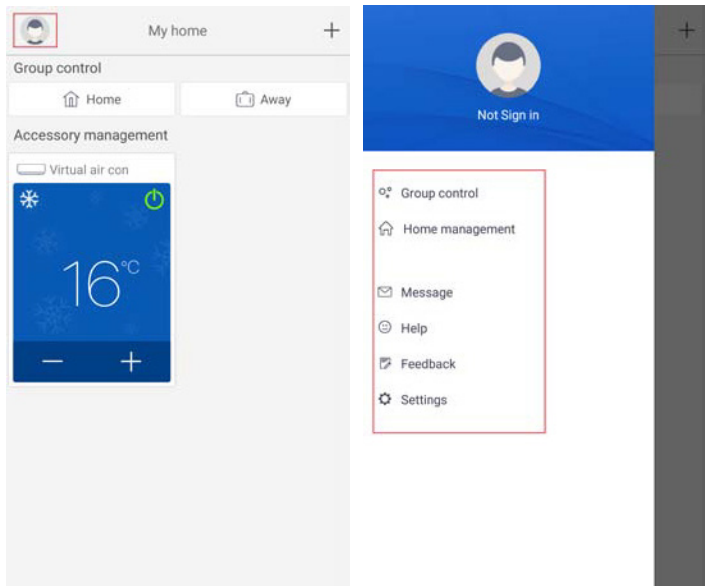

2. Escena.

Haga clic en "Escena" y podrá utilizar los dispositivos de la escena prestablecida.

Ejemplo: Edite el nombre de la escena (por ejemplo, "hhh") y prestablezca los dispositivos en la lista de dispositivos. Cuando utilice esta escena, puede ejecutar los ajustes preestablecidos seleccionados en los dispositivos de la escena.

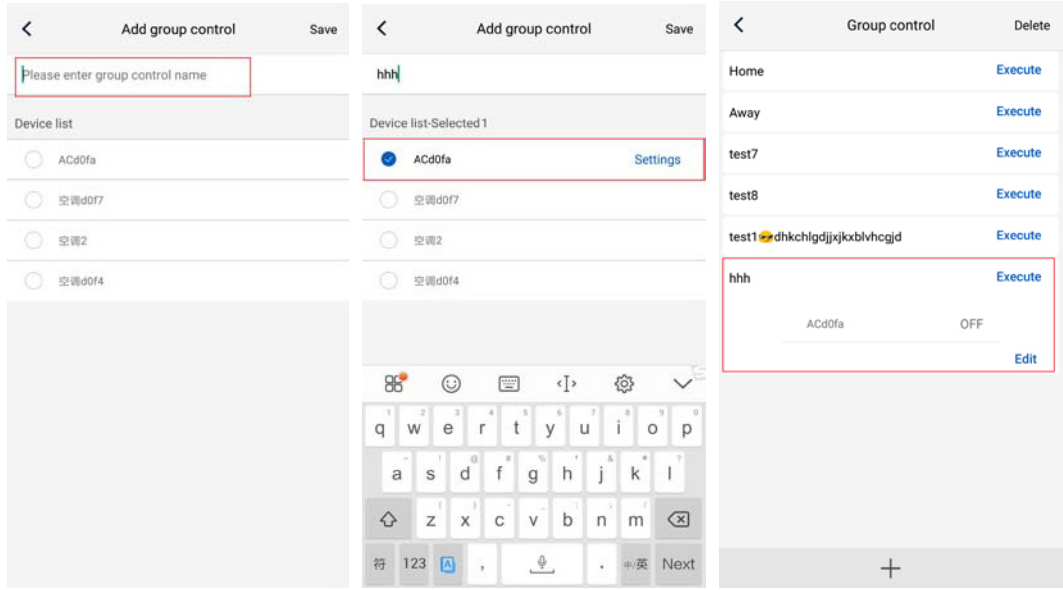

3. Gestión de la página de inicio.

Haga clic en "Gestión página inicio" para crear o administrar la familia. También puede añadir miembros de la familia, de acuerdo con la cuenta registrada.

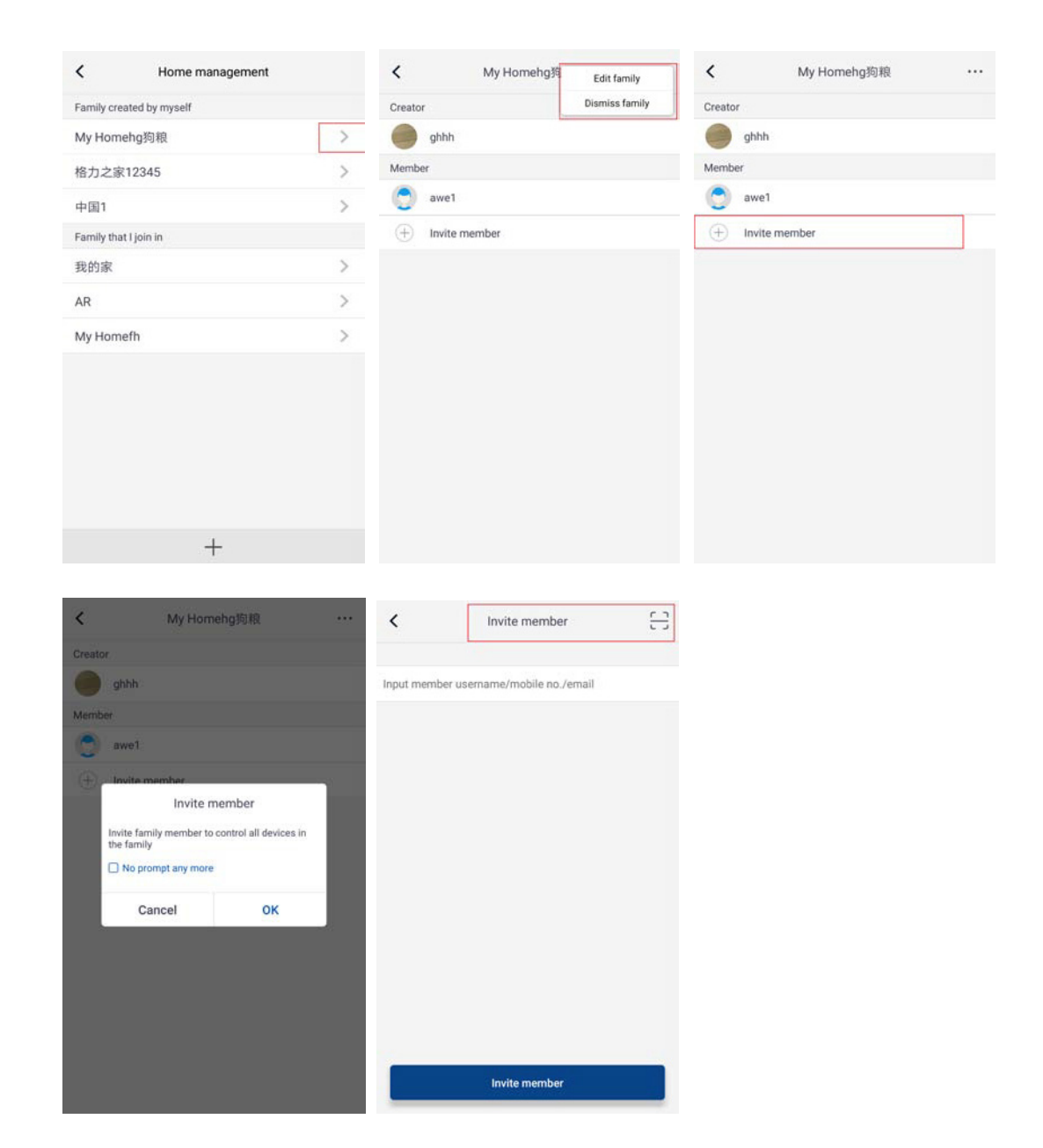

4. Ayuda.

Haga clic en "Ayuda" para ver las instrucciones de funcionamiento de la APP.

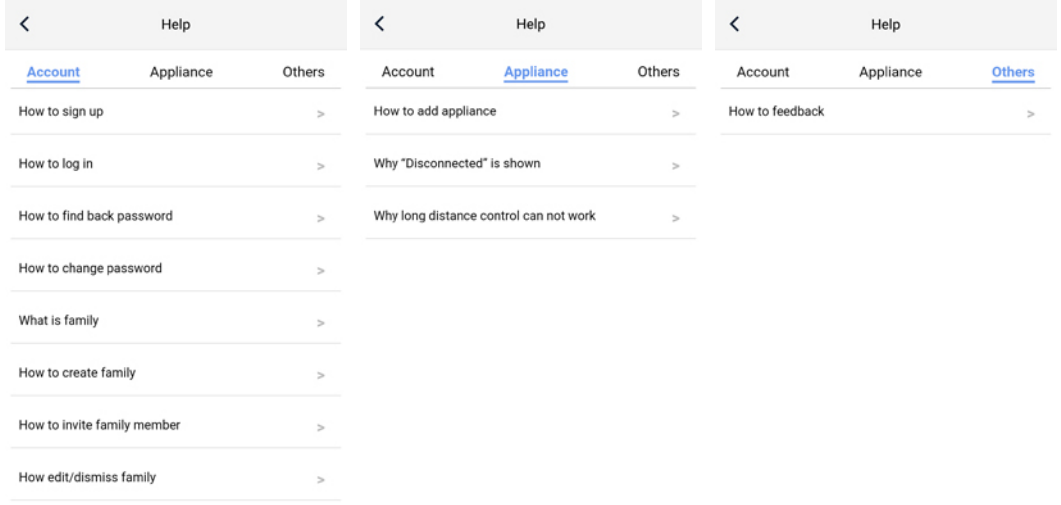

5. Comentarios.

Haga clic en "Comentarios" para enviar cualquier observación.

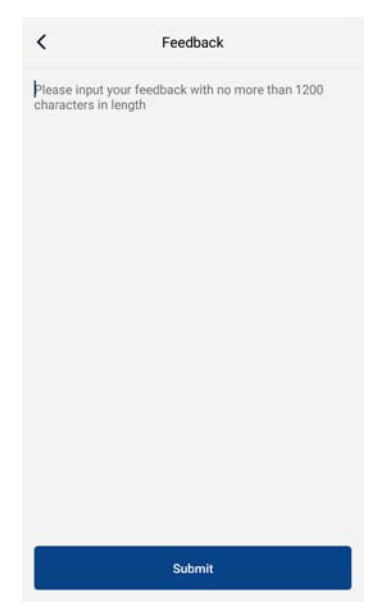

### **Commande intelligente**

Remarques :

- 1) Assurez-vous que le smartphone ou la tablette sont compatibles avec le système d'exploitation Android standard. Pour obtenir la version détaillée, reportez-vous à l'APP.
- 2) La fonction Wi-Fi n'est pas compatible avec le nom de réseau Wi-Fi chinois.
- 3) Les dispositifs peuvent être connectés et commandés uniquement dans les modes Wi-Fi et borne 4G.
- 4) Un routeur avec cryptage WEP n'est pas compatible.
- 5) L'interface de fonctionnement du logiciel est universelle et ses fonctions de commande peuvent ne pas correspondre totalement à l'unité. L'interface de fonctionnement du logiciel peut varier avec la mise à niveau de l'APP ou un système d'exploitation différent. Veuillez vous reporter au programme réel.
- 1. Installation de l'APP EWPE Smart. Scannez le code QR suivant avec votre smartphone et téléchargez directement l'APP EWPE Smart.

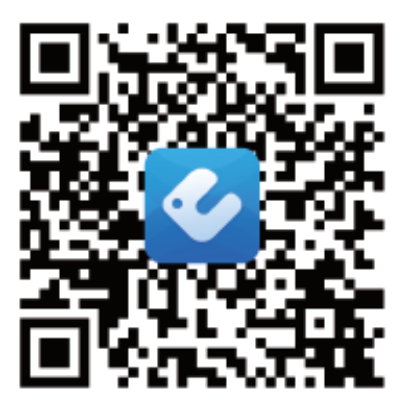

App Download Linkage

#### 2. Enregistrement.

Ouvrez l'APP EWPE Smart et cliquez sur « Sign up » (S'enregistrer) pour vous enregistrer.

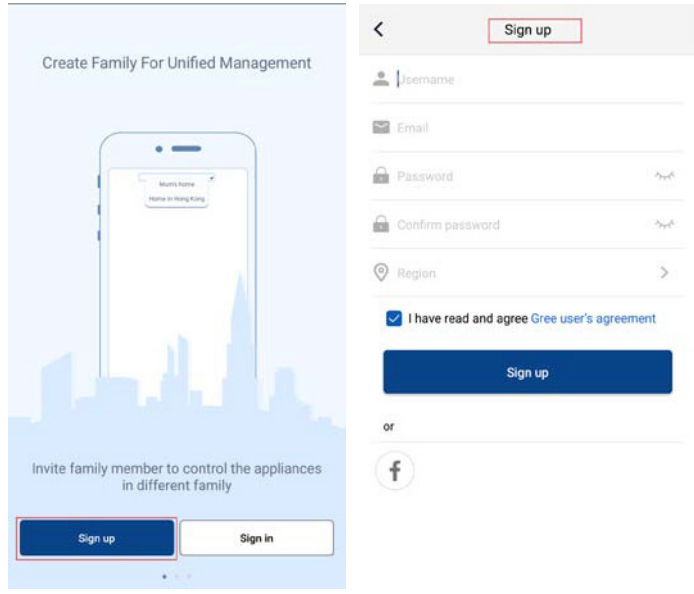

3. Identification.

Outre l'identification sur l'interface d'invite, vous pouvez également passer par la page d'accueil et cliquer sur la photo de profil en haut à gauche pour vous identifier.

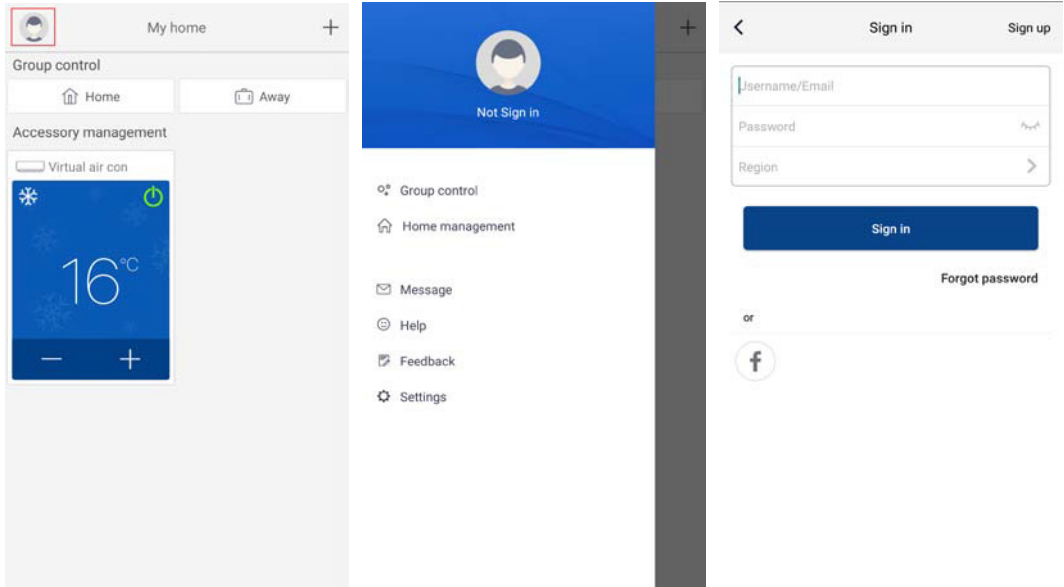

#### 4. Ajout d'un dispositif.

Cliquez sur « + » en haut à droite de la page d'accueil pour ajouter un dispositif.

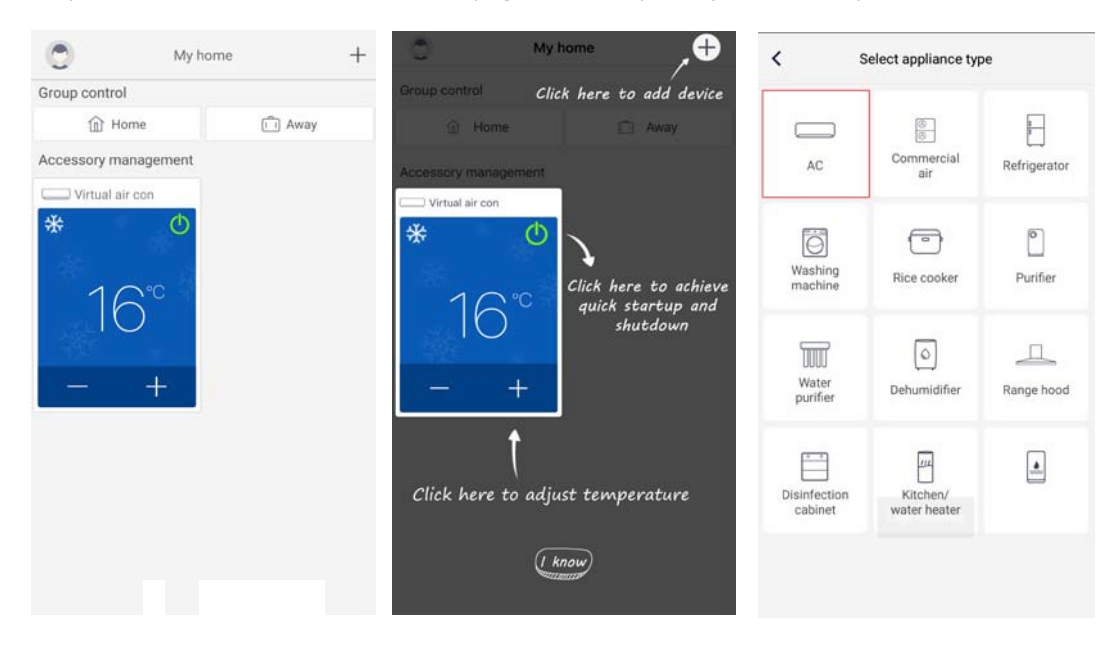

Après avoir sélectionné « AC », vous pouvez sélectionner différents outils de réinitialisation en fonction de la situation réelle. L'interface de l'APP fournira des instructions de fonctionnement importantes pour différents outils.

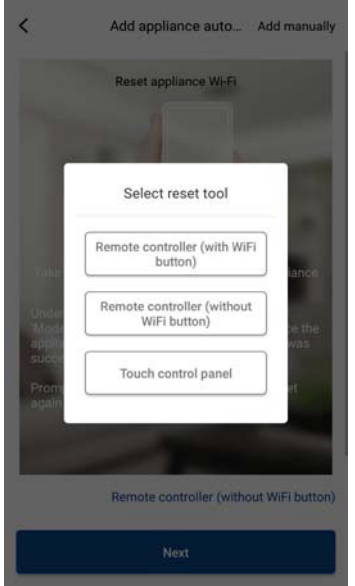

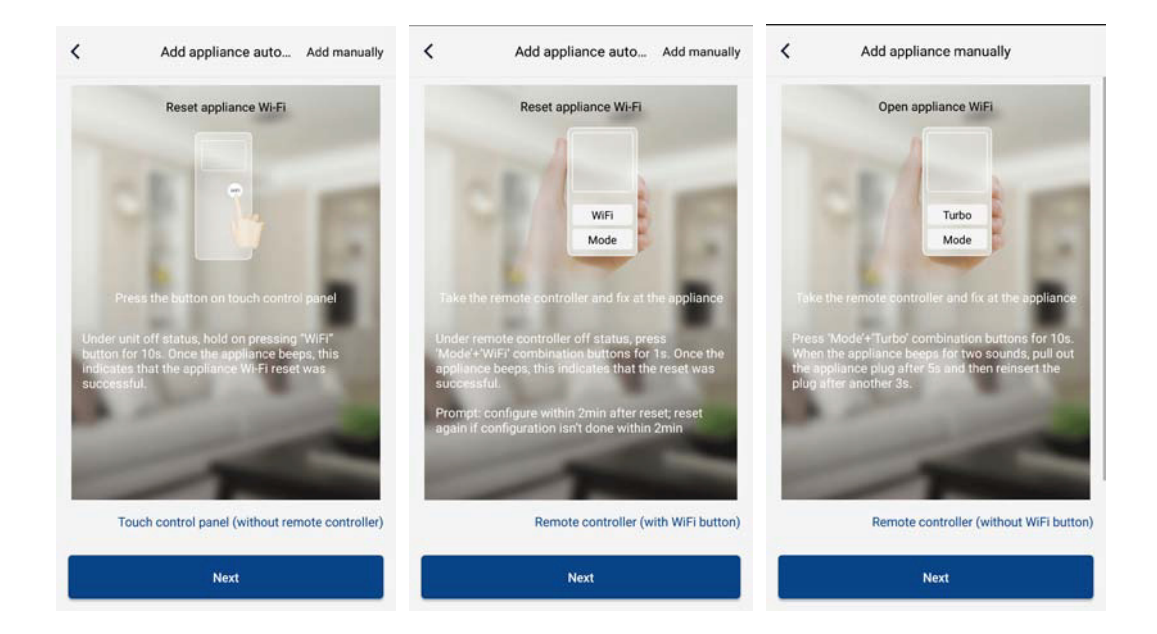

Réinitialisez le climatiseur (reportez-vous aux instructions de fonctionnement dans l'interface de l'APP) et cliquez sur « Next » (Suivant) pour ajouter un appareil domestique automatiquement (le mot de passe Wi-Fi doit être saisi). Sinon, après avoir réglé et mis sous tension le climatiseur, cliquez sur « Add appliance manually » (Ajouter un appareil automatiquement) en haut à droite pour sélectionner le réseau sans fil permettant de commander le dispositif. Confirmez ensuite le Wi-Fi domestique et réglez la configuration.

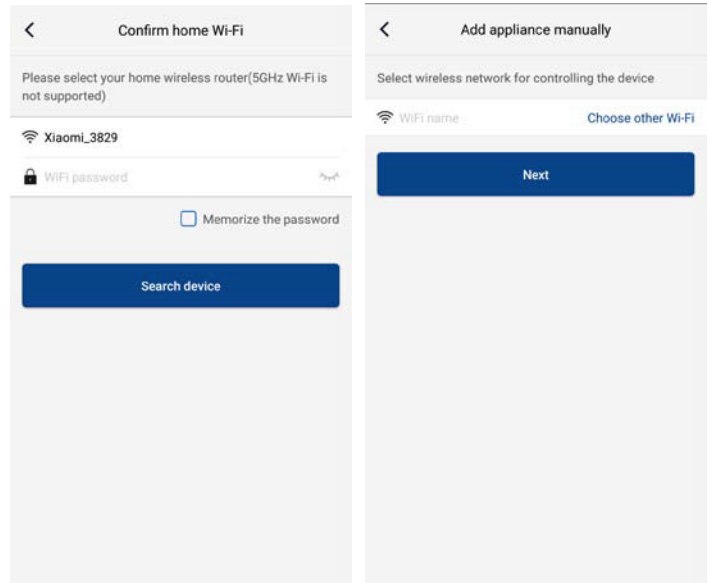

Après avoir terminé la réinitialisation du dispositif et saisi les informations correctes, recherchez le dispositif et réglez la configuration.

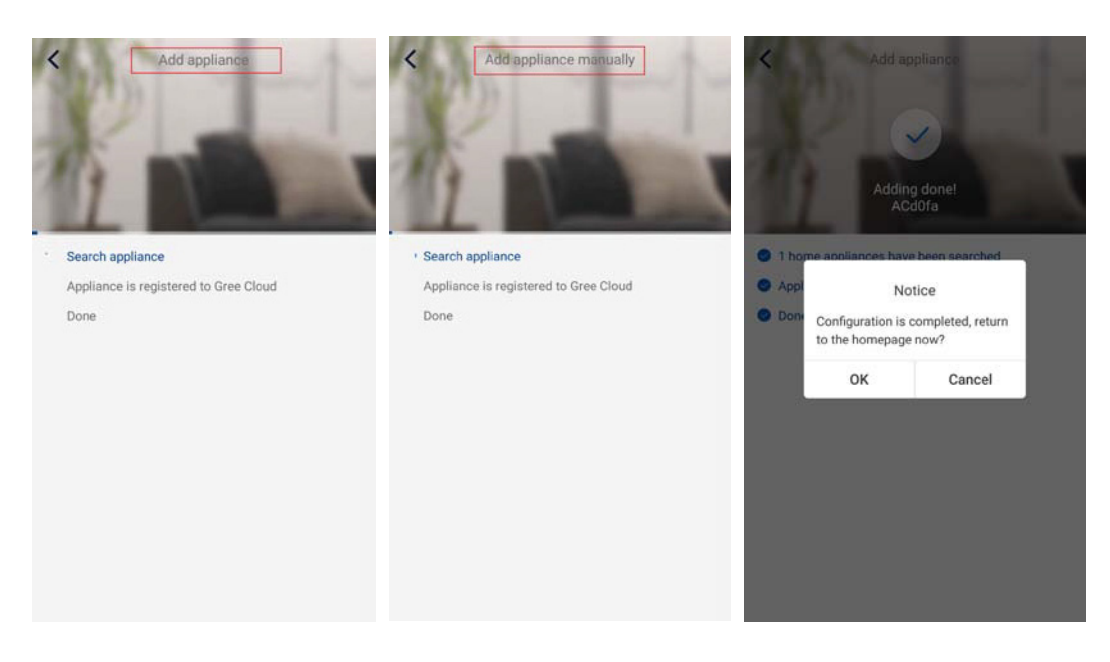

## **Réglages des fonctions principales**

Sur la page d'accueil, cliquez sur le dispositif dans la liste des dispositifs et entrez dans son interface de fonctionnement.

1. Réglez le mode, la température et la vitesse du ventilateur.

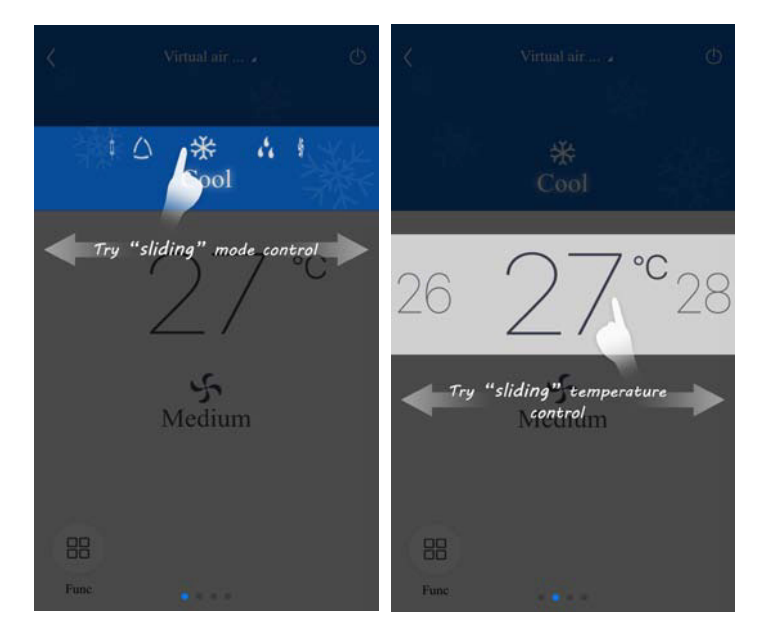

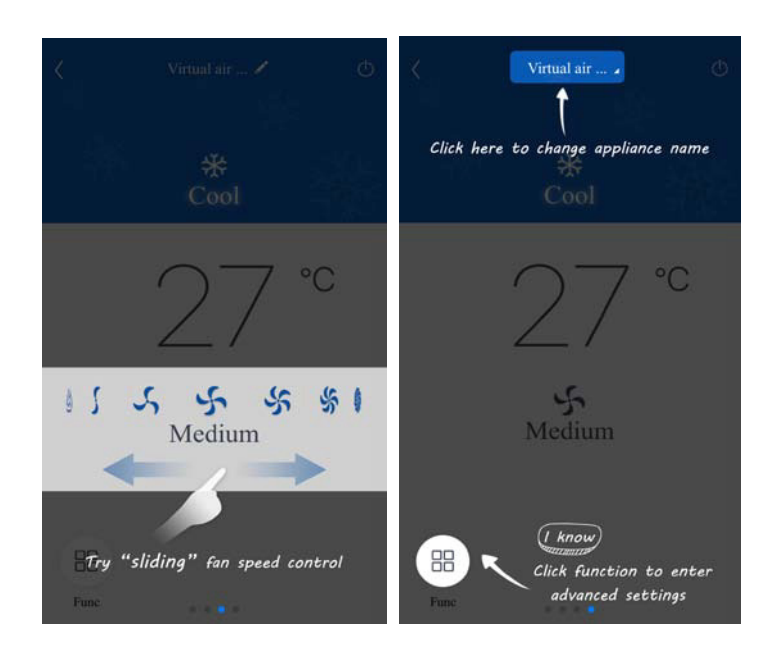

2. Réglez les fonctions avancées. Cliquez sur « Func » en bas à gauche de l'interface de fonctionnement du dispositif pour entrer dans les réglages avancés.

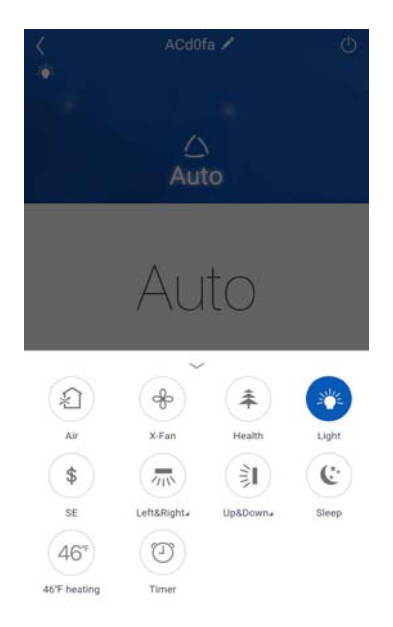

Réglage de l'oscillation

Appuyez sur « Up&down swing » (Oscillation haut-bas) ou sur « Left&right swing » (Oscillation gauche-droite) pour activer ou désactiver la fonction d'oscillation. Cliquez sur la flèche en bas à droite de l'icône pour passer à l'interface suivante et régler la plage d'oscillation.

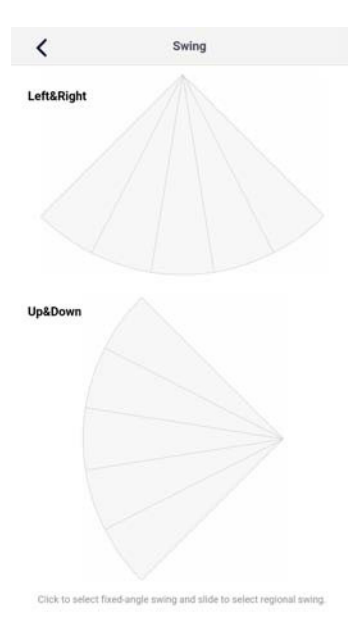

### Paramètre prédéfini

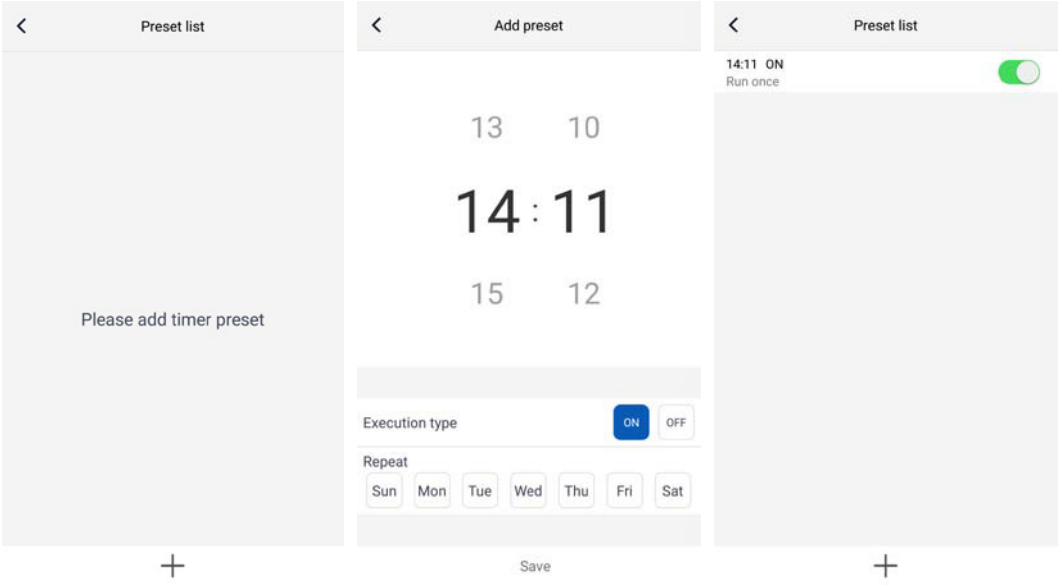

# **Réglage des autres fonctions**

1. Menu de la page d'accueil. Cliquez sur la photo de profil en haut à gauche de la page d'accueil et réglez chaque fonction dans le menu suivant.

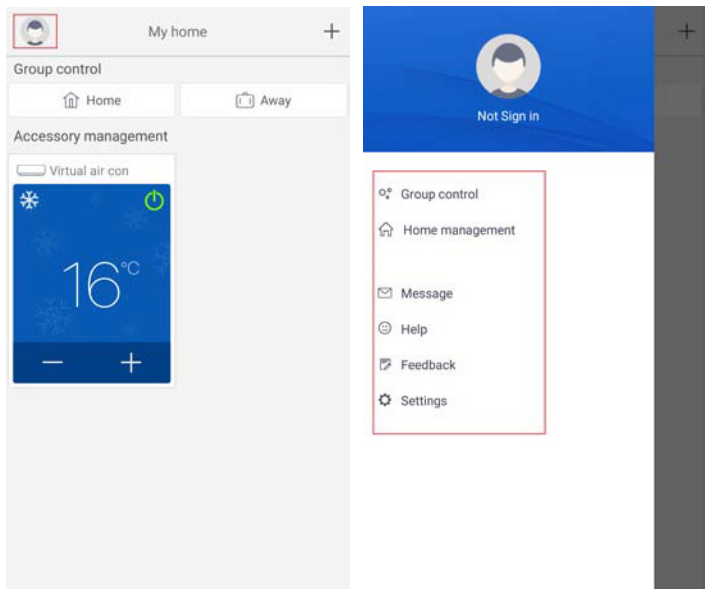

2. Scénario.

Cliquez sur « Scene » (Scénario) pour utiliser les dispositifs dans le scénario prédéfini. Exemple : Renommez le scénario « hhh » et préréglez les dispositifs dans la liste des dispositifs. Lorsque ce scénario est réalisé, vous pouvez appliquer les préréglages sélectionnés aux dispositifs présents dans le scénario.

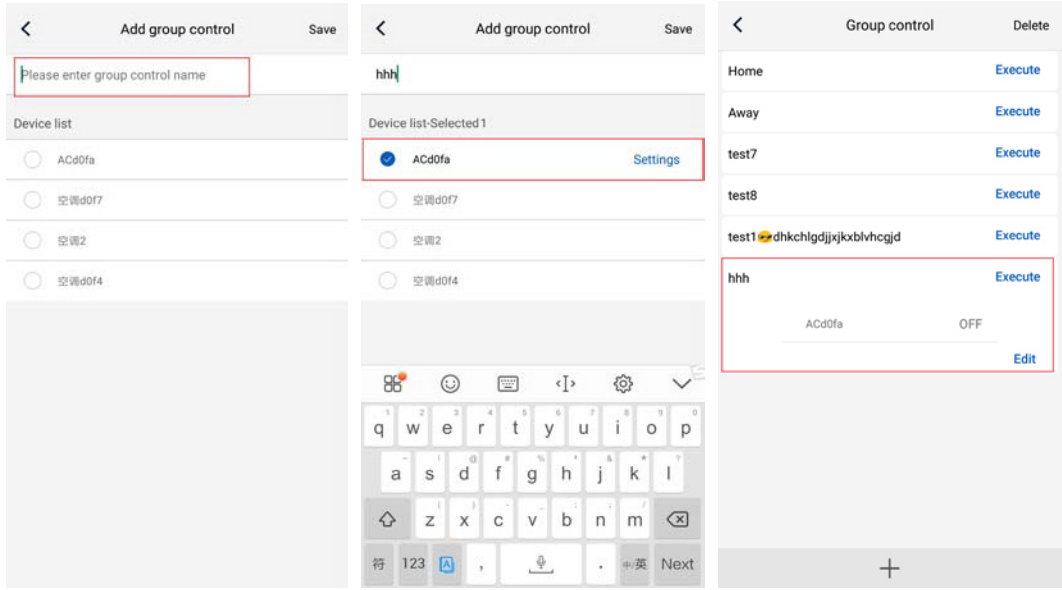

3. Gestion du foyer.

Cliquez sur « Home management » (Gestion du foyer) pour créer ou gérer un foyer. Vous pouvez également ajouter des membres au foyer en fonction du compte enregistré.

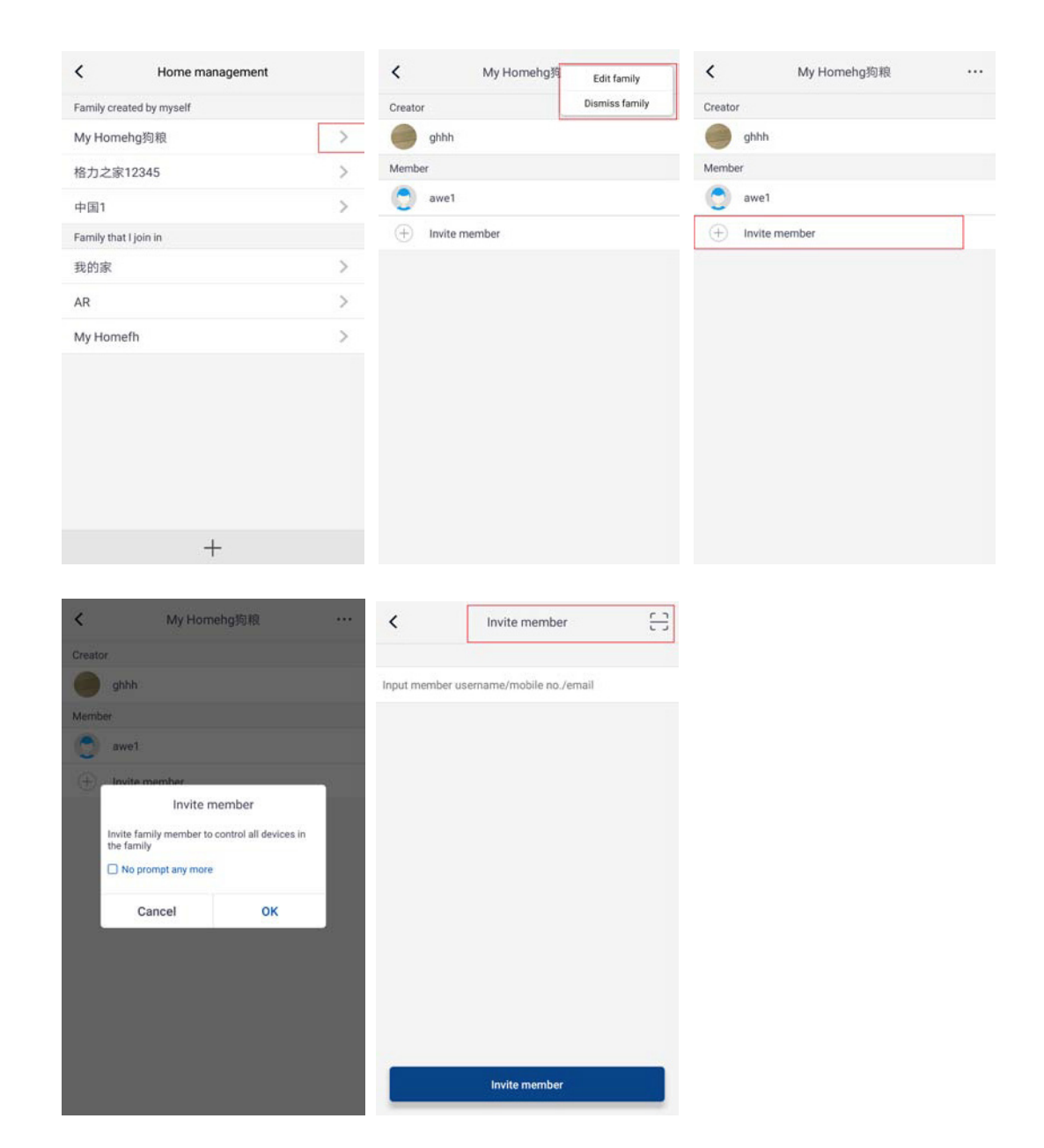

4. Aide.

Cliquez sur « Help » (Aide) et consultez les instructions de fonctionnement de l'APP.

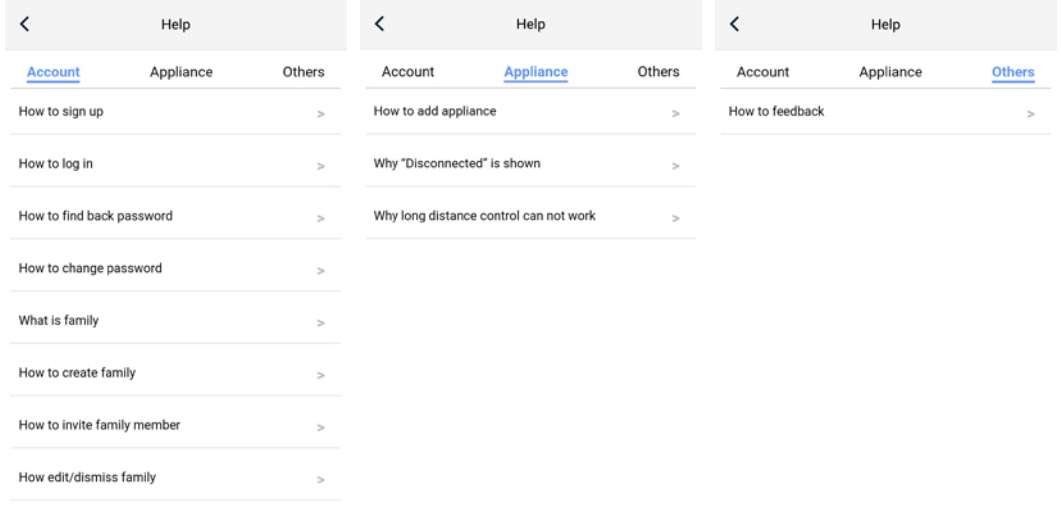

### 5. Retour.

Cliquez sur « Feedback » (Retour) pour envoyer un retour.

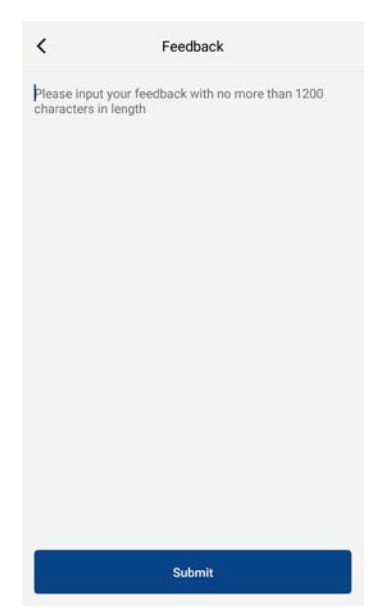